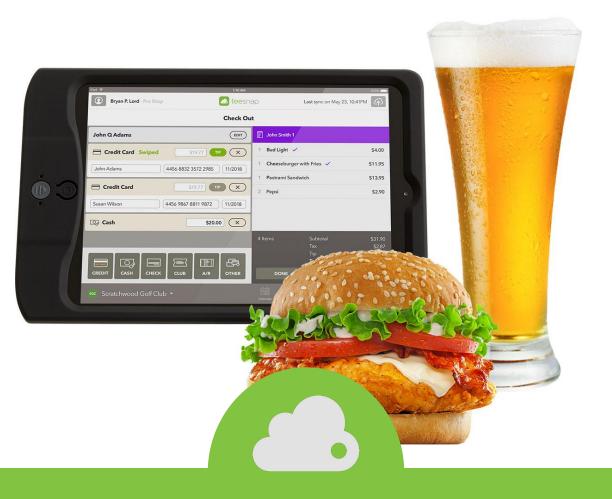

## How To Set Up the F&B Section of Teesnap.

Step by Step Guide

To set up the F&B section of Teesnap, you'll need access to the <u>Teesnap Admin Portal</u>. If you have not received a setup email to log in to the Admin Portal or have any questions about the setup process, contact a Teesnap Representative

**Step 1: Create Departments** 

To add a Department go to:

Proshop

Restaurant

**Srand Total** 

Bev Cart Half Way House

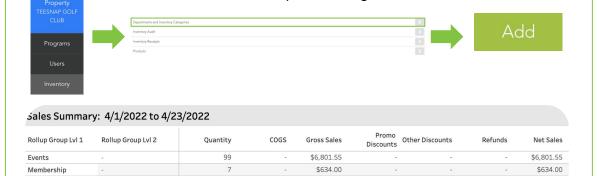

\$84,877.33

\$35,343.73

\$1,239.22

\$2,635.82

\$131,531.65

(\$4,484.47)

(\$404.70)

(\$0.28)

(\$5.47)

(\$4,894.92)

(\$1,936.34)

(\$2,105.52)

(\$169.18)

(\$586.80)

(\$11.09)

(\$597.89)

\$77,869.72

\$34,758.76

\$1,238.94

\$2,630.35

\$123,933.32

iPads, unlike desktop terminals, are not restricted to a department or location at the facility. The same iPad can be used in the Proshop, on the Beverage Cart, or in the Snack Bar. Employees will "tell" the iPad where the sales are coming from by choosing a department during the login process.

\$2,760.37

\$2,760.37

2,321

3 163

273

642

6,505

Select Department

EVENTS

MEMBERSHIP

PROSHOP
STARTER/RANGER

RESTAURANT
BEVERAGE CART

CANCEL

NEXT

In the example report below, a 6 Pack Special was available for sale in the Pro Shop, Restaurant, Snack Bar, and on the Beverage Cart. The "Department" and "Product/Rack Rate" rollup groups in reports shows how many 6 Pack Specials were sold in each location.

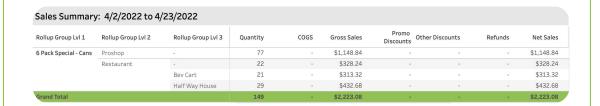

We suggest having one department for each location at the facility where F&B sales will be occurring.

Examples of Additional departments include:

- Beverage Cart
- Snack Bar
- Driving Range

You will need to assign a Parent Department when creating a new Department. We suggest using "Restaurant" as the Parent Department for any F&B Departments.

Departments can be removed from the iPad by clicking on the department and toggling "Hide on iPad."

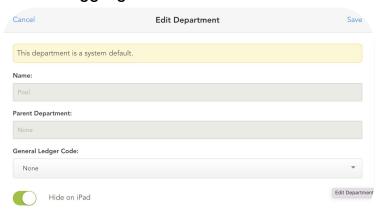

### **Step 2: Add Fulfillment Centers**

If a food or drink product needs to be prepared, a fulfillment center must be assigned. We suggest adding a fulfillment center for each location at the facility where food/drink orders will be prepared by a chef or bartender.

Fulfillment Centers will also be used to set up your ticket printers. At most facilities, the name of the fulfillment center matches the location of the printer.

To add a Fulfillment Center, go to Inventory - Fulfillment Centers - Add

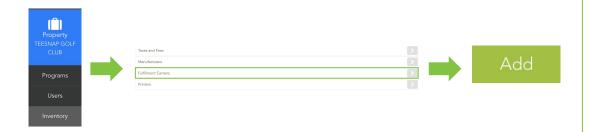

When adding a Fulfillment Center you can choose "Digital" or "Paper." If you're using a printer to print paper tickets, choose "Paper." If you're using the iPad as the fulfillment center, choose "Digital."

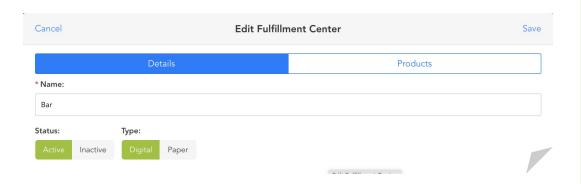

### **Step 3: Set Up Printers**

If you haven't received your printers yet, skip this section for now. Remember, printers are ordered from a 3rd party company. Teesnap will not be sending printers to you.

Make sure to order the compatible printers from this link: <a href="https://shopposportal.com/shoppos/product-category/teesnap/">https://shopposportal.com/shoppos/product-category/teesnap/</a>

There are two types of printers:

Receipt Printers: <u>TSP654IIBI-24</u> Prints a physical receipt for the customer with purchase details.

Cloud Printers: TSP 65411 Are for food/bar tickets.

A printer will NOT be able to print a purchase receipt for the customer AND a food/drink ticket. If you are preparing orders in the same location as you're handing customers a physical receipt (the bar for example). You'll either need to purchase two printers for that location or use the digital fulfillment center.

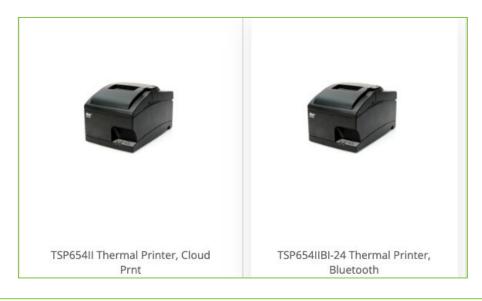

### **Step 4: Add Display Categories**

Display categories are used to organize products in the Shopping Cart Screen of the iPad. When a product is added to inventory, it must be assigned to a display category or it will not available for sale in the checkout screen of the iPad.

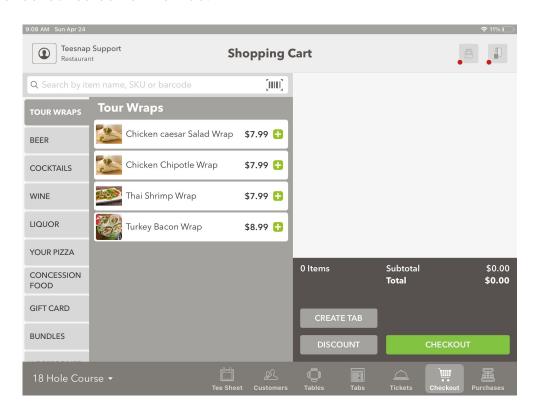

To Add Display Categories, go to Inventory - Display Categories - Add

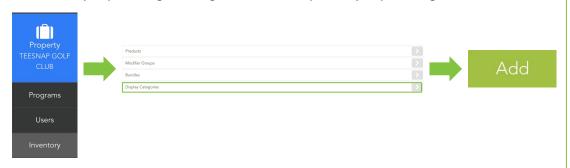

For a walkthrough of how to set up and re-order display categories, click HERE

Note: You can also move a Display Category on the iPad by holding and dragging the category up or down the left hand side of the screen.

Examples of F&B Display Categories include:

- → Beer
- → Wine
- → Appetizers
- → Entrees

Step 5: Add Products (And Inventory Categories)

To add a product, go to: Inventory - Products - Add

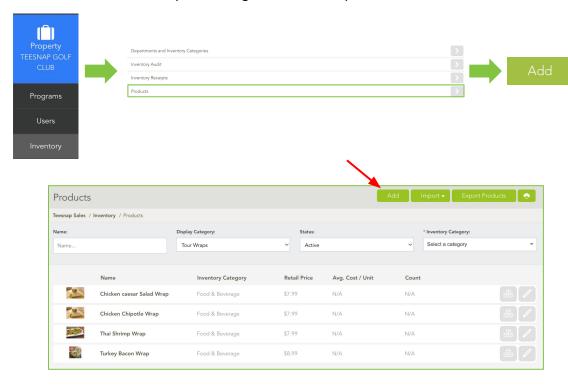

### **Details Tab**

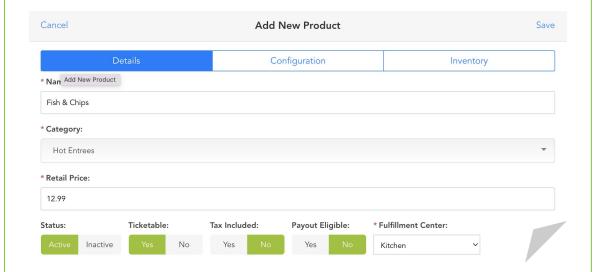

Name - The product name that will show up on receipts, reports, and tickets

Category - Choose an inventory category for reporting, accounting, and organizational purposes.

Retail Price - Price the customer will pay for the product

Status - Marking a product as inactive will remove it from the iPad and from the default inventory view

Ticketable - Products that need to be sent to a Fulfillment to be prepared by a chef/bartender

Tax Included - By toggling Tax Included to "Yes", the retail price will be tax inclusive

Payout Eligible - Leave on "No" this is not for F&B products
Fulfillment Center - For Ticketable Items, a Fulfillment Center must be assigned

Once you've made selections for all fields in the details tab, move to the Configuration tab at the top of the "Add New Product" box.

### **Inventory Tab**

SKU Code - Enter a SKU Code (if applicable)

Barcode - Barcodes can be scanned with the iPad camera but ONLY 12 digit UPC codes. We do not recommend using barcodes in Teesnap Tax/Fee Group - Select the appropriate Tax/Fee Group for the product Manufacturer - This is rarely used for F&B purposes

Assign GL Codes - Skip this section. GL codes are assigned to categories in Teesnap, not products

Product Unit Cost - Enter a product Unit Cost (if applicable)

Inventory - Do not Enter inventory counts in this section

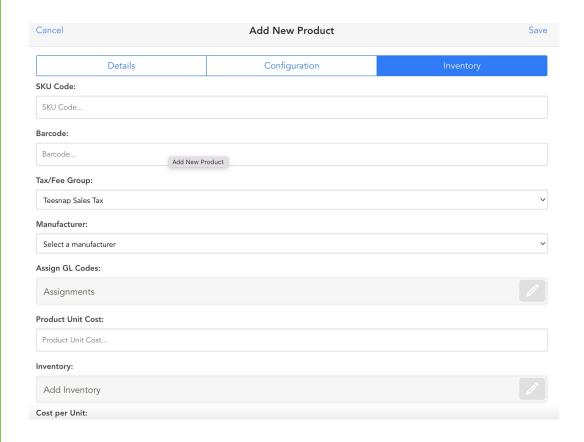

### **Entering Product Inventory Counts**

To add inventory counts to the system, click the the product you are adding.

\* Count:

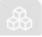

button next to

Enter the number of items you are importing, the total invoice cost, and the date received. This will generate an average cost per unit. This should only be done for inventory counts that need to be tracked in Teesnap. Most if not all F&B products will not utilize Teesnap inventory tracking.

| Count                     |  |
|---------------------------|--|
| * Total Invoice Cost:     |  |
| Total Invoice Cost        |  |
| Cost per Unit:            |  |
| \$0.00                    |  |
| Inventoried Average Cost: |  |
| N/A                       |  |
| * Date received:          |  |
| Date received             |  |
| Reference #:              |  |
| Reference #               |  |

\*To edit a mistake made when importing inventory, go to Inventory Receipts

### **Step 6: Add Modifiers**

Modifiers include predefined preparation instructions that must be communicated to kitchen or bar staff. While some Modifier Items like "Extra Cheese" may be priced, they cannot be rung up independently. In other words, Modifier Items must be linked to a menu item before they can be added to an order or customer check.

To add a Modifier, go to Inventory - Modifier Groups - Add

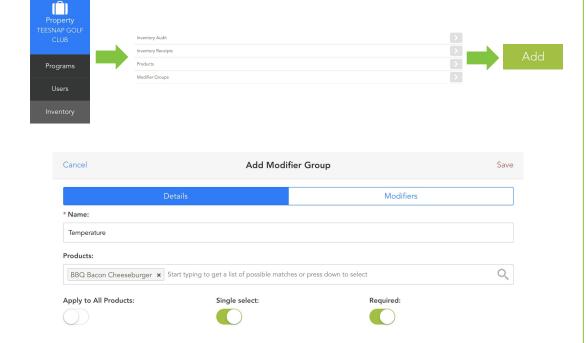

Click <u>HERE</u> for an article walkthrough of the modifier setup process

## Step 7: Create a dining layout (if applicable)

If you're not using table or seat assignments for sit-down service, you won't need to use the Dining Option

Click <u>HERE</u> for an article walkthrough of how to set up the Dining Section

Once the setup is complete, contact a Teesnap Representative for feedback.

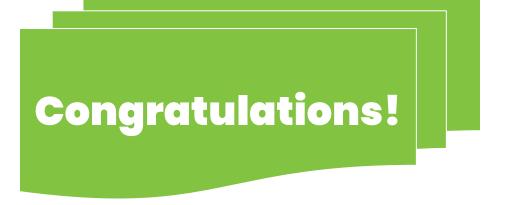

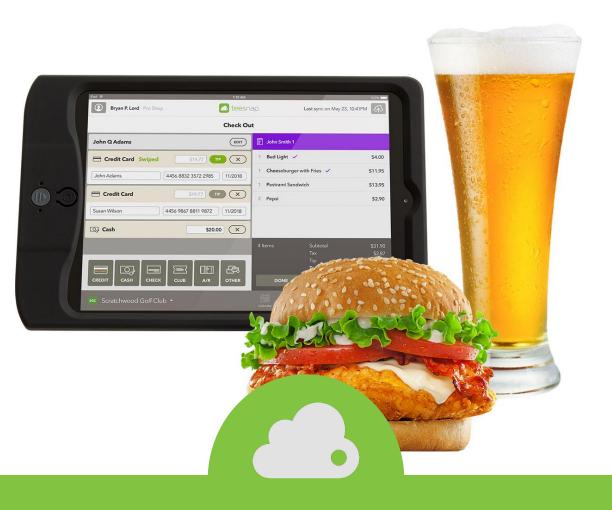

# Teesnap Support support@teesnap.com

844 458-1032